Louis M. Cicotello Award Instructions for adding image files

# OPTION 1

### **Create Portfolio in Microsoft Word**

- 1. Create new document
- 2. Insert / Pictures / Picture from File / choose your JPG
- 3. Adjust the size using the blue dots on the corners of the image
- 4. If submitting time-based works (video, animation, sound) please upload to the web and include links to Youtube, Vimeo, Soundcloud, etc. Select: Insert / Links / Hyperlink and paste your URL.
- 5. Type information about the work below the image (or URL)
- 6. File / Save As / File Format / PDF

## THEN:

#### ADD image pages to the Application Form PDF

- 1. Open Adobe Acrobat Pro (on all the campus computers)
- 2. Before opening any file, select "Tools / Combine Files"

| Home           | Tools         |               |
|----------------|---------------|---------------|
| Q Search tools |               |               |
|                | Create & Edit |               |
|                |               | <b>E</b>      |
|                | Create PDF    | Combine Files |
|                | Open *        | Open *        |

- 3. Add Files / select both your *completed* Cicotello application PDF and your portfolio PDF (created in Word)
- 4. Add files
- 5. Click "Combine"
- 6. File / Save As / "LastName\_FirstName\_CicotelloApplication.pdf"

<u>OR:</u>

## **OPTION 2**

#### ADD images and text to the Application Form PDF within Acrobat Pro

- 1. Open Adobe Acrobat Pro (on all the campus computers)
- 2. File / open / Cicotello application PDF
- 3. Enter your information and text within the fillable form.

4. Select "Organize Pages" from the tools menu (located to the right of your document)

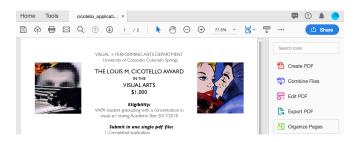

5. Select "Insert / Blank Page"

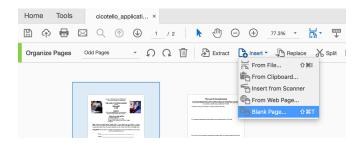

- 6. Click "Close" to exit
- 7. Select "Edit PDF" from the tools menu (located to the right of your document)

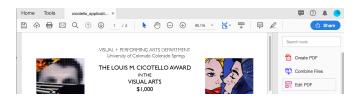

8. Select "Add Image" from the Edit PDF menu (above your document)

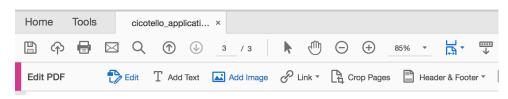

- 9. Choose your JPG
- 10. Adjust the size using the blue dots on the corners of the image.
- 11. Select "Add Text" from the *Edit PDF* menu and click+drag to create a text box below your image.
- 12. Type information about the work below the image.
- 13. If submitting time-based works (video, animation, sound) please upload to the web and include links to Youtube, Vimeo, Soundcloud, etc.
- 14. Simply paste your URL above the text information about the work. Then in the *Edit PDF* menu select: Link / Auto-create web links from URLs.
- 15. Click "Close" to exit.
- 16. File / Save As / "LastName\_FirstName\_CicotelloApplication.pdf"